## Oppkobling av Android mot ASP Exchange server via HTTPS:

(utført på en Samsung Galaxy S4)

- 1. Gå til Innstillinger
- 2. Velg Kontoer og Legg til Konto

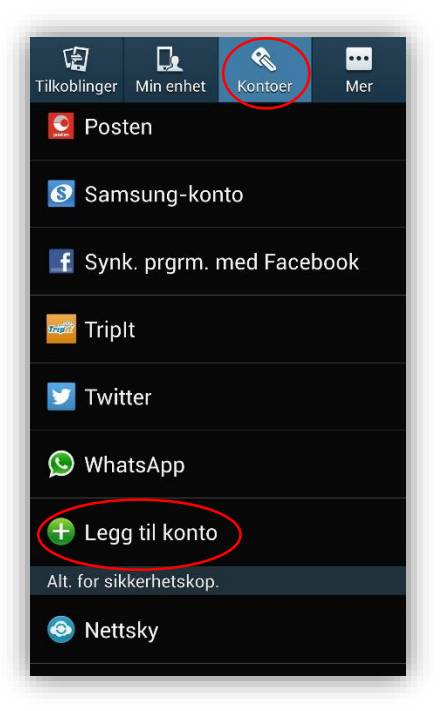

3. Velg Microsoft Exchange ActiveSync

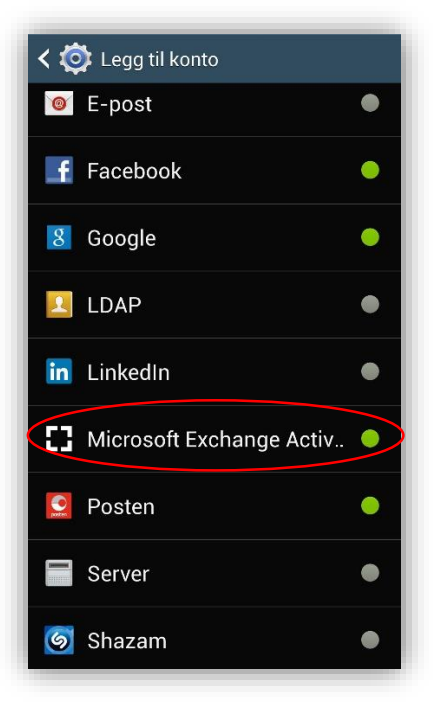

- 4. Skriv inn e-postadressen og passordet ditt
- 5. Velg Manuelt oppsett nederst

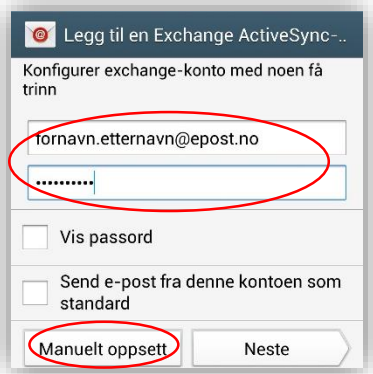

- 5. Under Manuelt oppsett legger du inn:
- a. Epostadresse: <din epostadresse>
- b. Serveradresse: webmail.enternett.no
- c. Domene: asp.local
- d. Brukernavn: <det før @ i epostadressen din>
- e. Passord: <ditt passord>
- 6. Trykk Neste

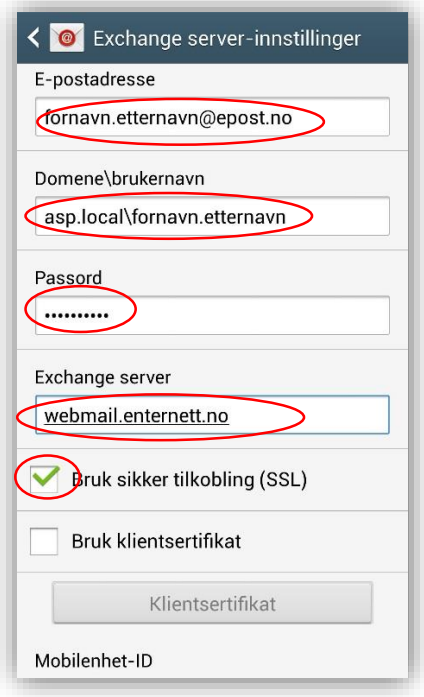

8. Svar ok på vinduet som dukker opp.

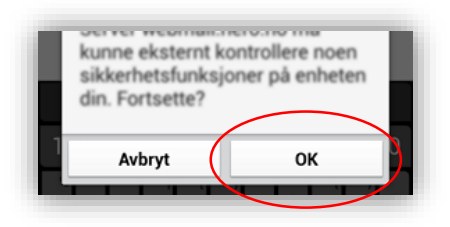

7. Sett opp det du ønsker å synkronisere og andre innstillinger etter ditt ønske.

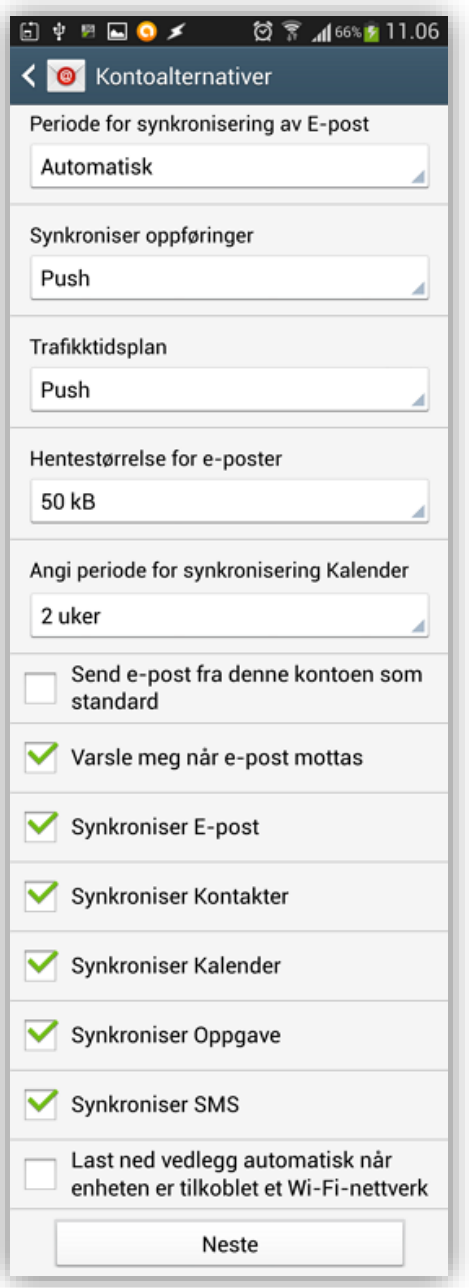

- 8. Trykk Neste
- 9. Skriv inn navnet du ønsker på kontoen

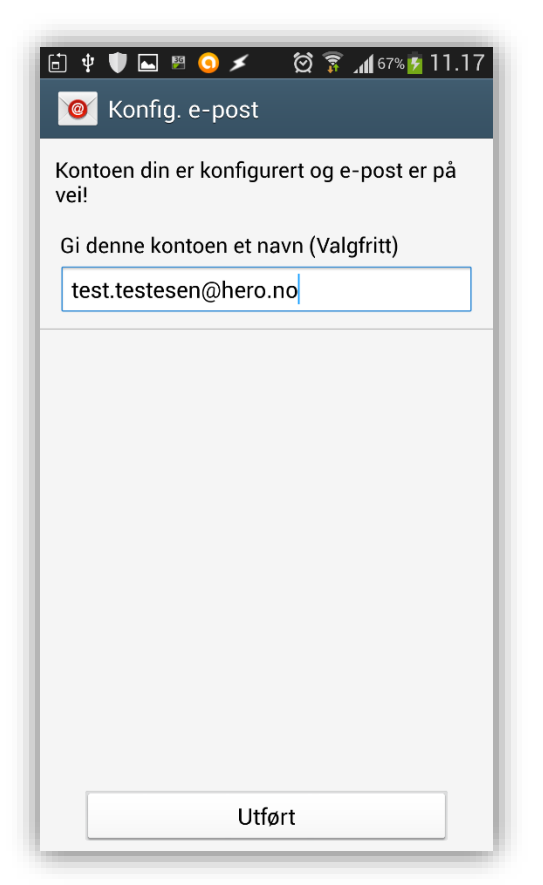

10. Trykk Fullfør oppsett